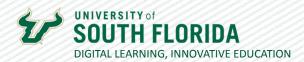

## TURNITIN CREATING AN ASSIGNMENT

TurnItIn allows faculty to check their students writing assignments against a database of academic work to see if their students' submissions are plagiarizing. This guide will cover how to create a TurnItIn assignment in Canvas LMS.

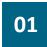

Access your Canvas course and click on **Assignment** in your Course Navigation

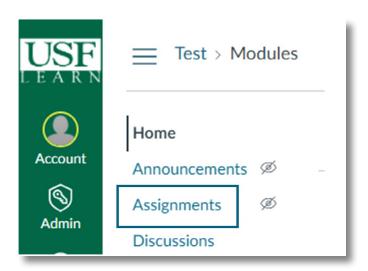

02

Next, click on **+Assignment** in the upper right-hand corner of your screen.

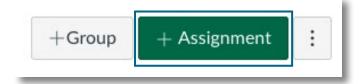

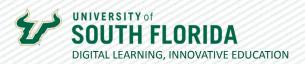

03

Under submission type select Online and check File Uploads.

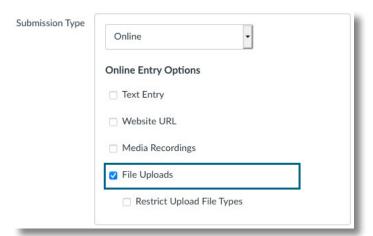

04

Next, under Plagiarism Review select **Turnitin** and you will be presented with submission options and similarity report exclusions (this can be changed later).

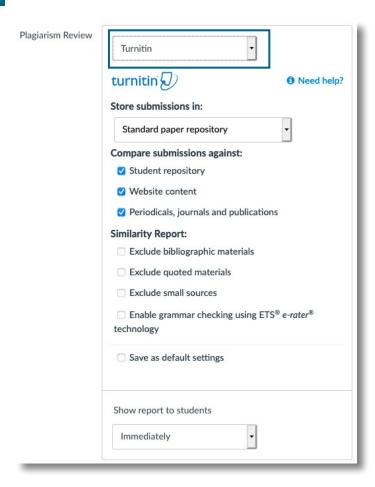

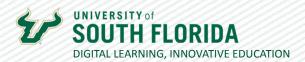

05

Scroll to the bottom of the page, and click **Save** or **Save and Publish**.

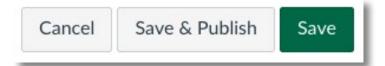

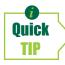

The TurnItIn originality report can be a busy page. Using the filtering tools, you can exclude quotes, bibliography, and sources under a specified word limit.

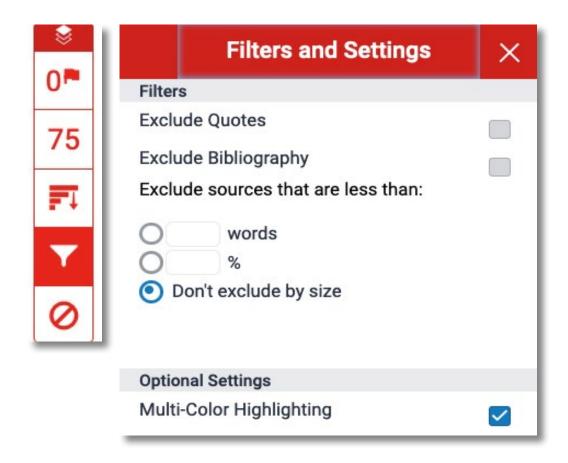